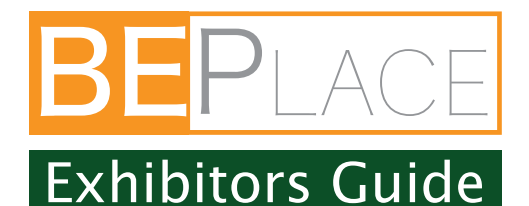

### 1.How to Login

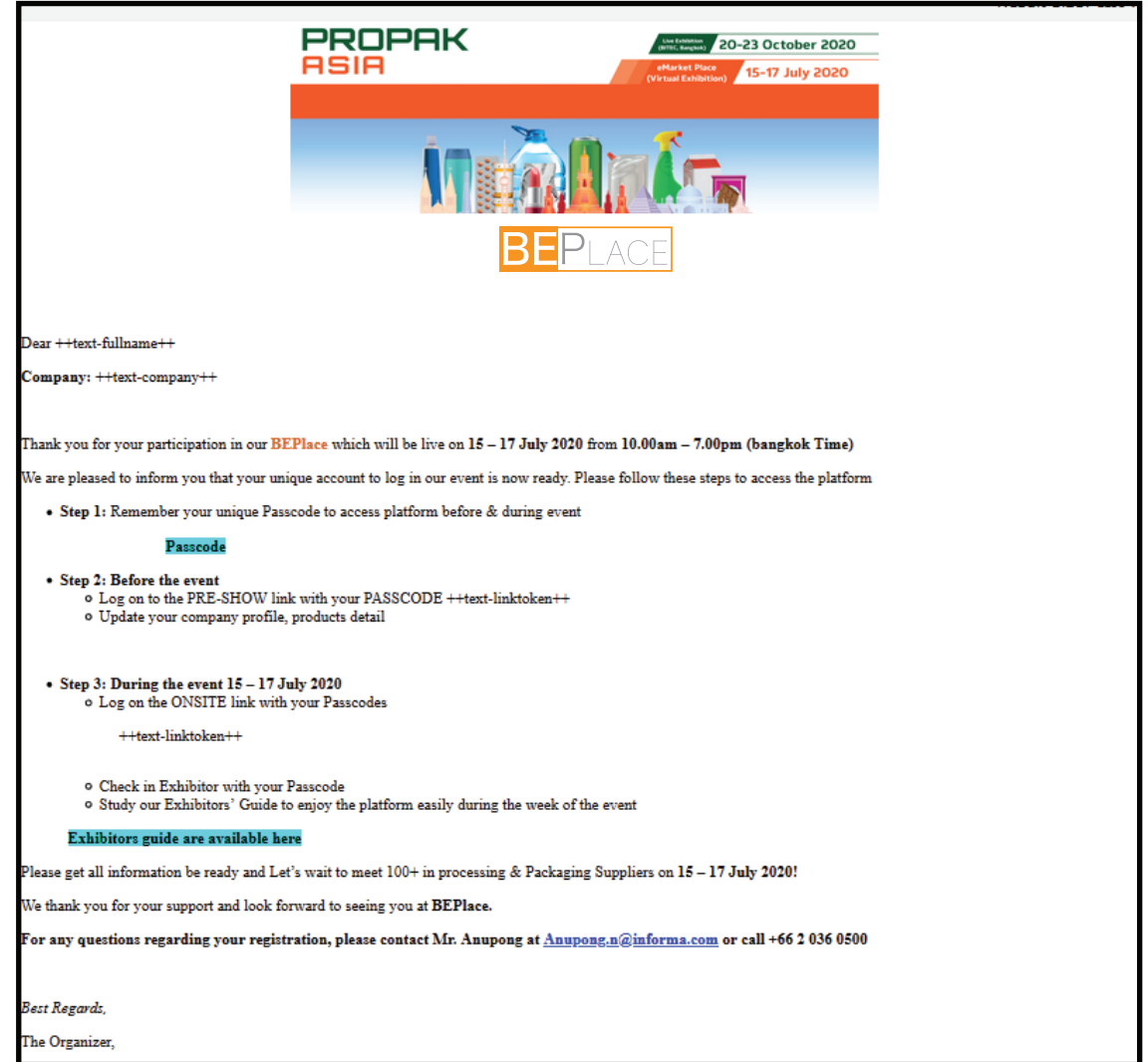

#### Instruction

The email to be sent from noreply@thevista.co.th with a unique PASSCODE and different access links to be used for:

- Exhibitor Backend Platform

 to update your company profile, products and VDO in the platform before & during the event

-BEPlace Platform

to meet & match with industrial visitors

\*If you do not receive the Email, please check in your Spam or Junk box

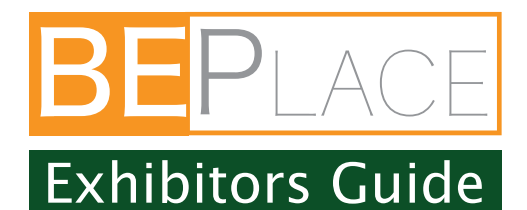

#### 2.Update Profiles

https://beplace.thevista.co.th/authexhibitor/index/PPA20

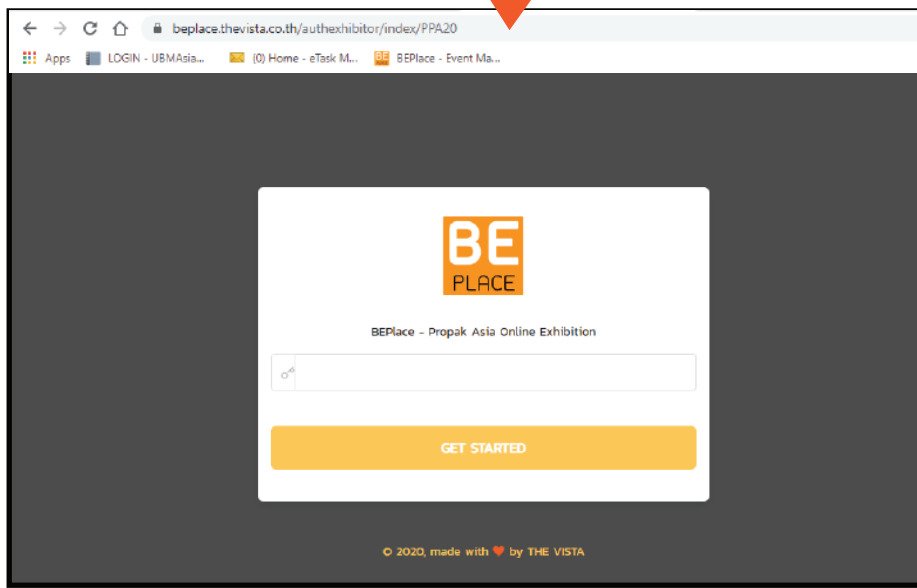

Instruction 1. Login BEPlace-Exhibitor with above link 2. Insert the passcodes from your email then click "Get Started"

### 2.1Update Profiles (Dashboard)

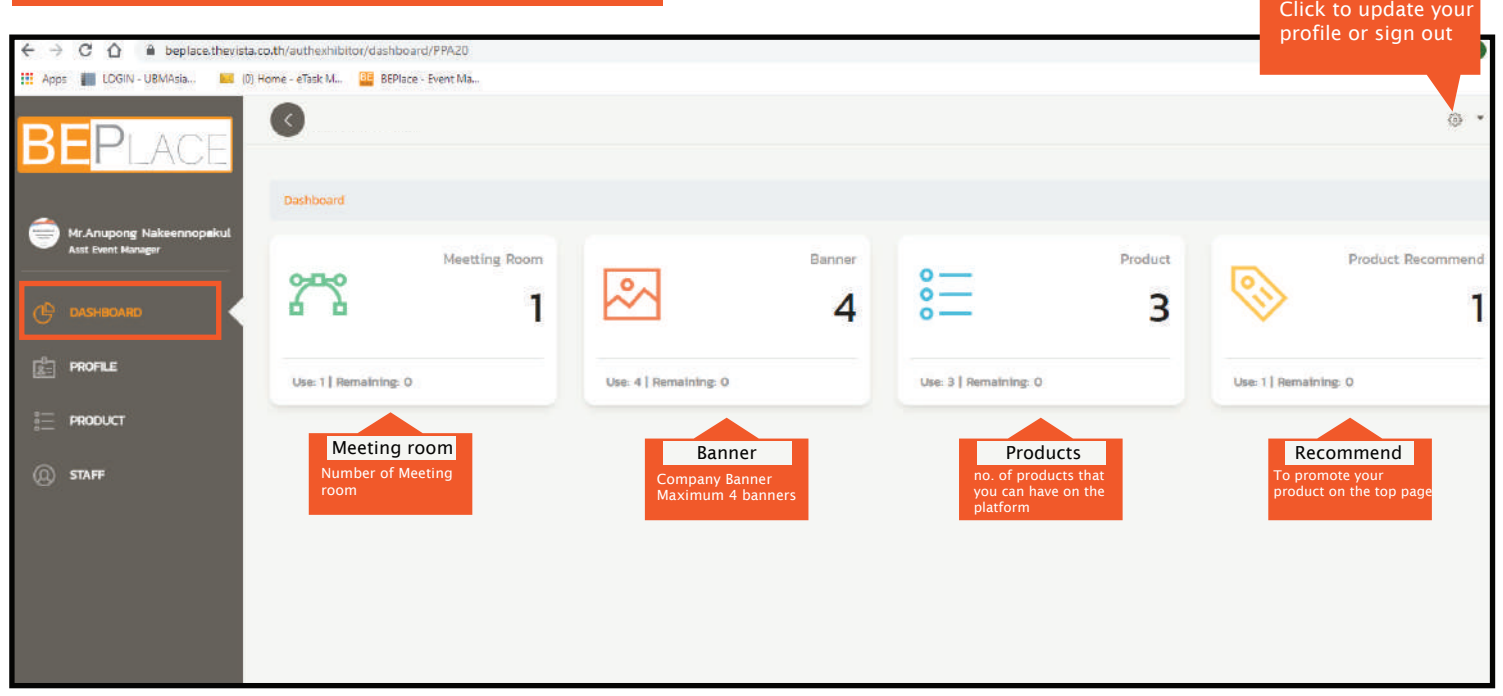

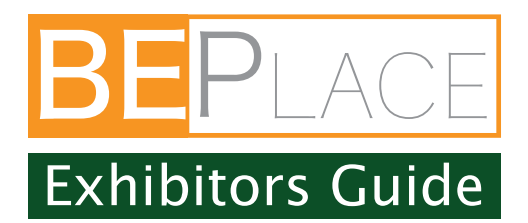

### 2.2 Update Company Profiles (Profile)

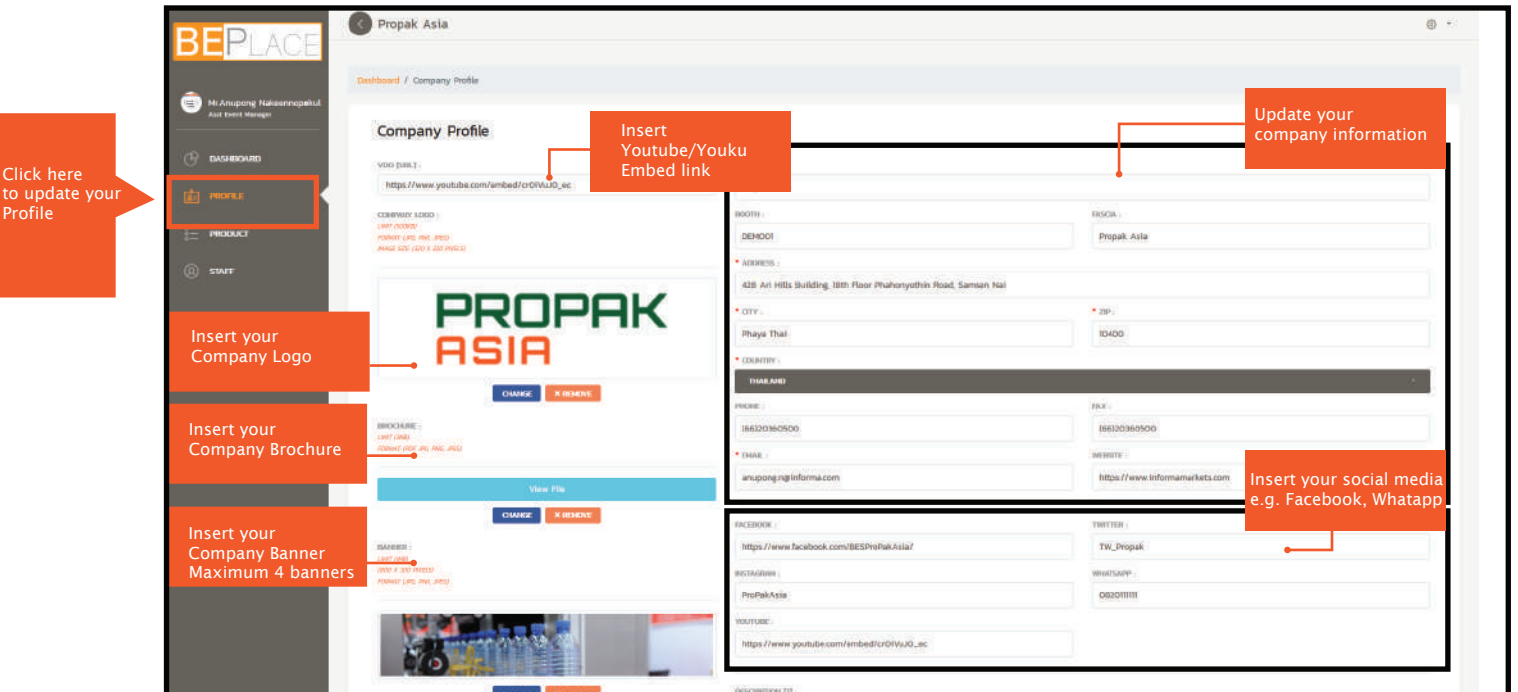

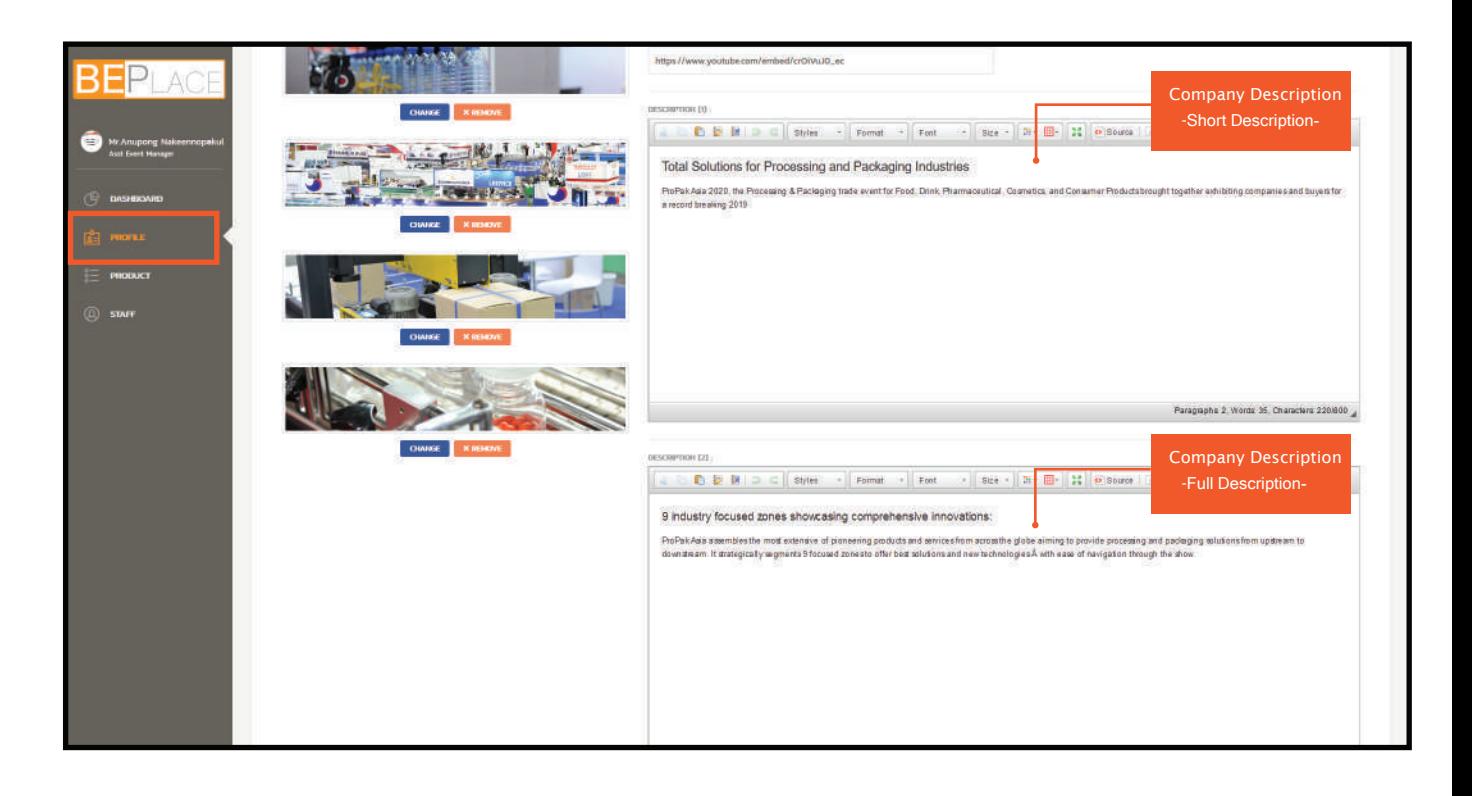

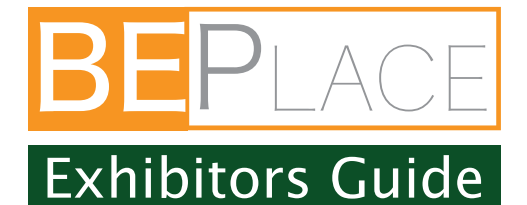

## 3. Exhibitor Products Page

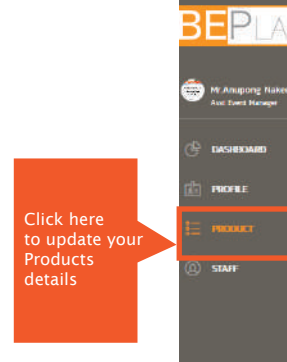

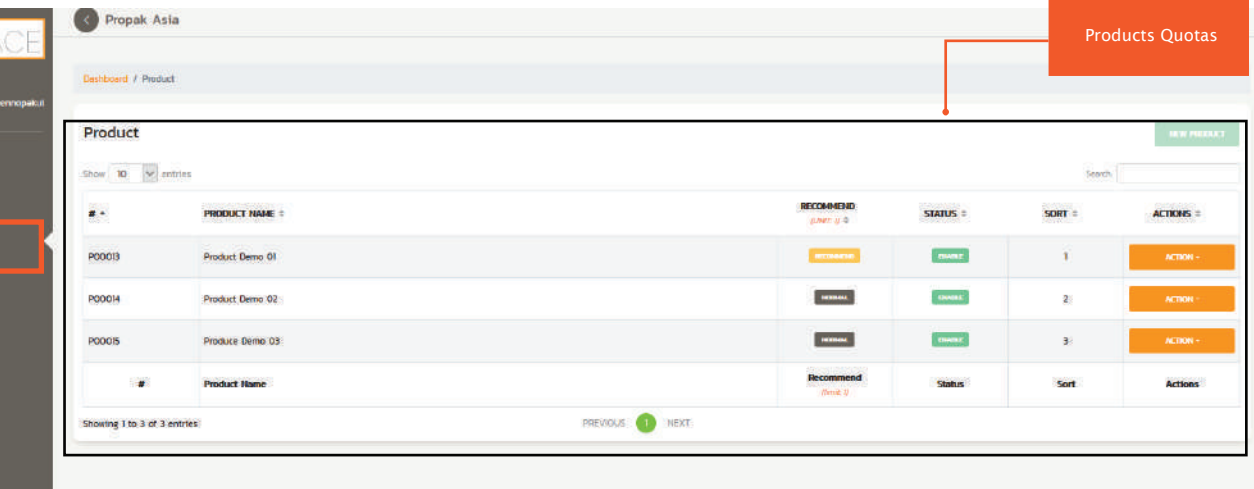

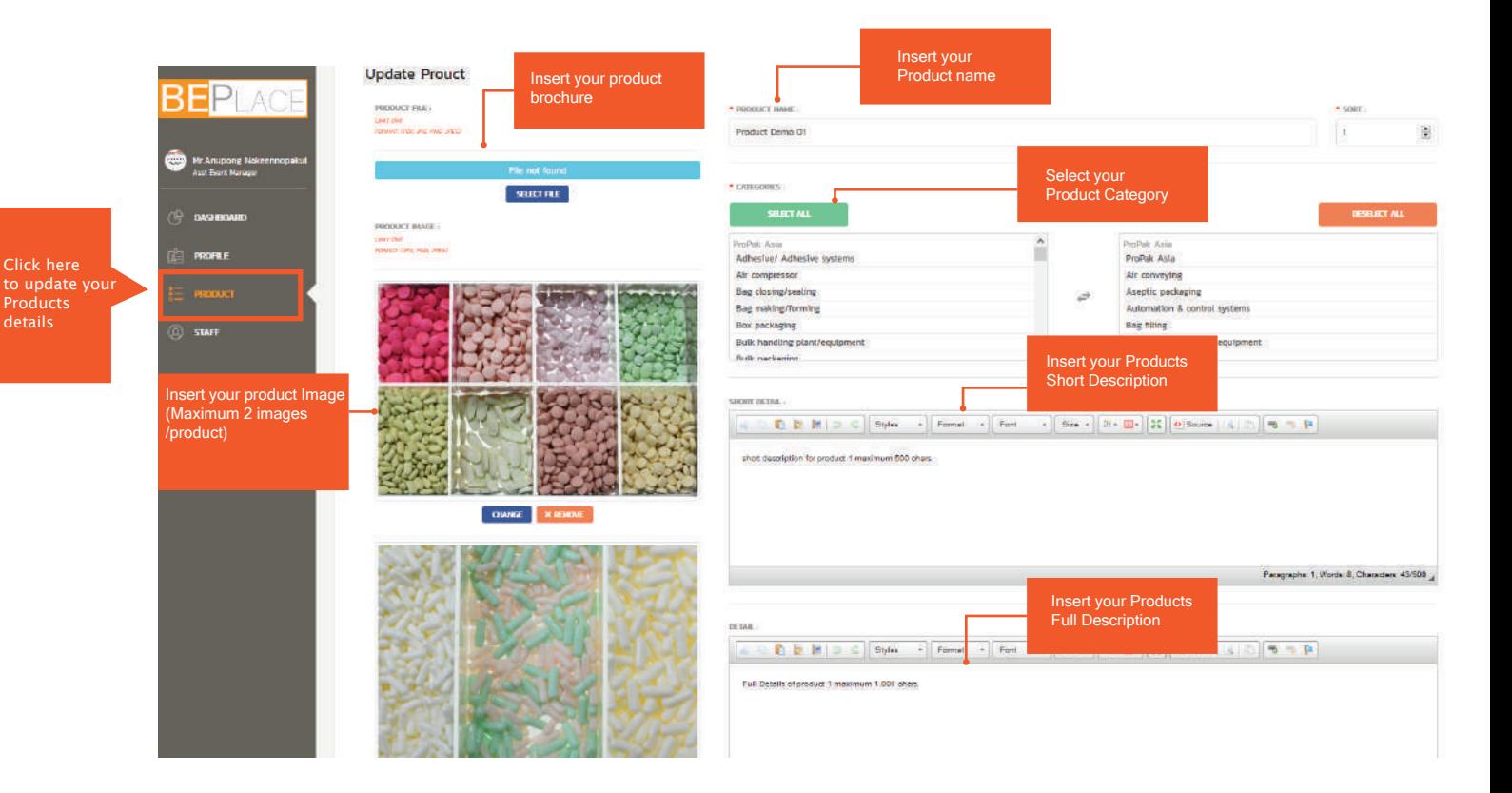

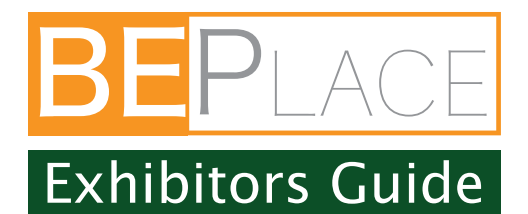

### 4. Staff

Staff is the one who handle the meeting room number of staff is same with the number of meeting room

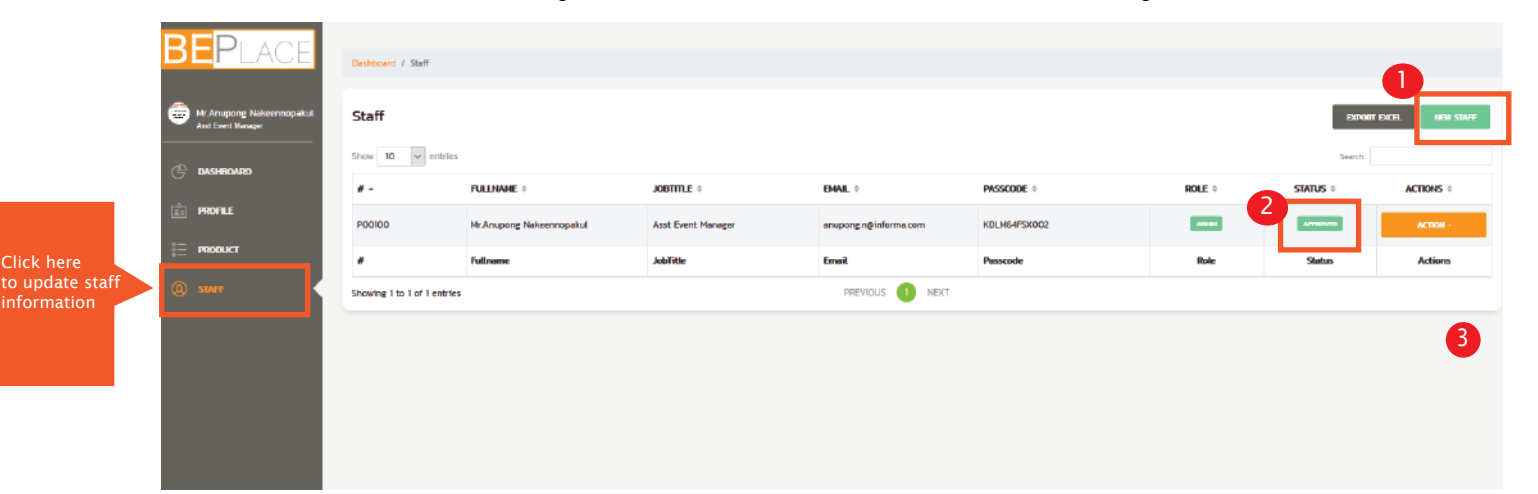

If you have one more meeting room. you can add a staff by clicking "New Staff Button" and fill up the information. \*One staff can be assigned per one meeting room.

2 Approved : Staff being approved by organiser Waiting : Staff waiting approval from organiser Rejected : Staff being rejected by organiser

**3** Edit Staff Details

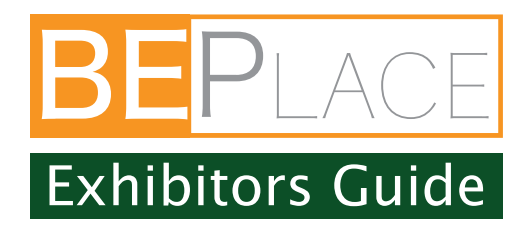

#### 5. Visitor View

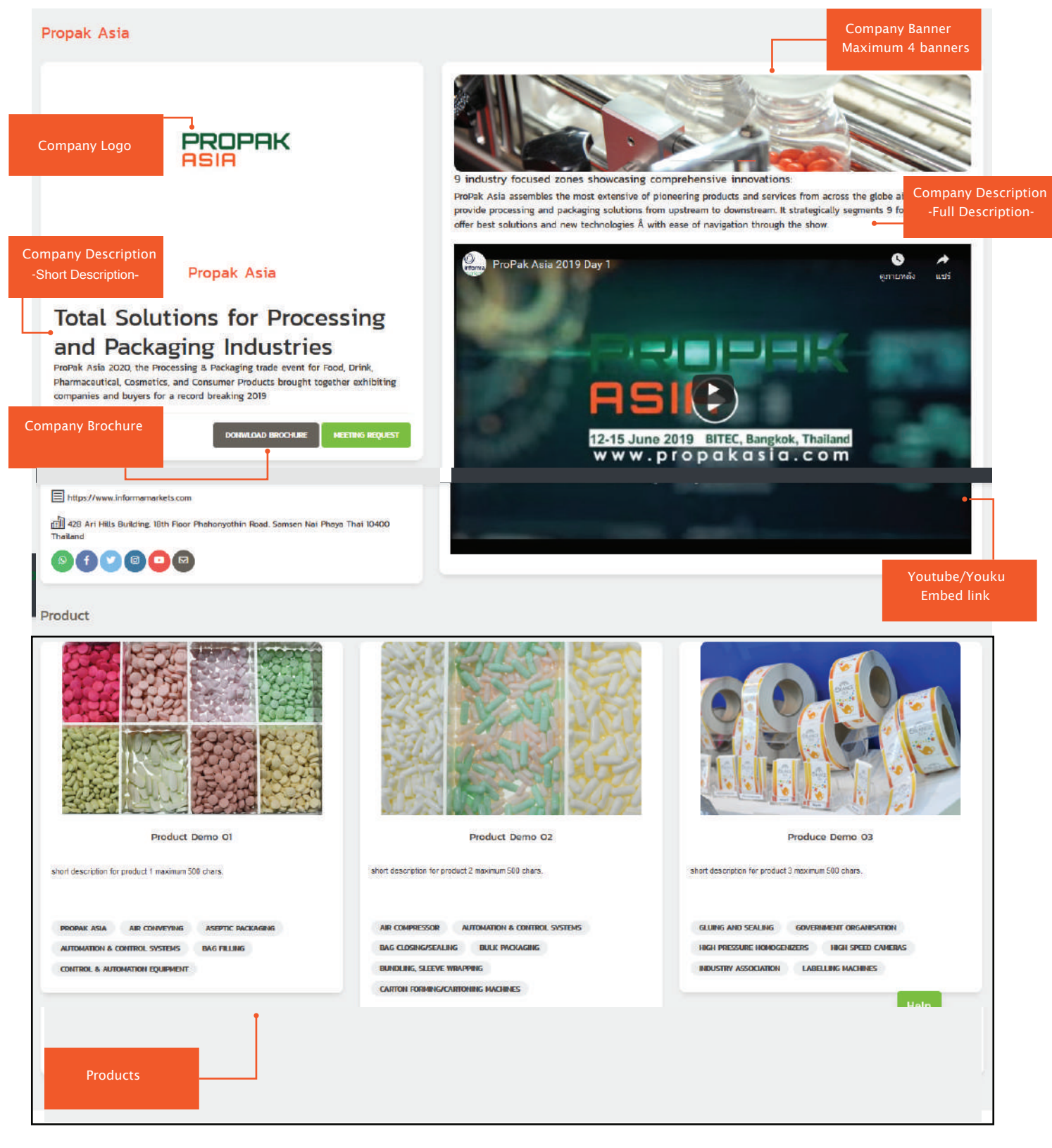

![](_page_6_Picture_0.jpeg)

## 6. How to use paltform (15-17 July)

![](_page_6_Picture_2.jpeg)

EXHIBITOR CHECK-IN with your Passcode at https://beplace.thevista.co.th/exhibition/PPA20/exhibition

![](_page_6_Picture_139.jpeg)

\*RECOMMENDED BROWSERS: Chrome, FireFox, Safari

![](_page_7_Picture_0.jpeg)

# 7. Exhibitor view page

![](_page_7_Picture_108.jpeg)

![](_page_8_Picture_0.jpeg)

### 8. Call Meeting

![](_page_8_Picture_124.jpeg)

will get tion after you cept the call. ring both or and visitor eting room as photo below.

![](_page_8_Picture_4.jpeg)

- Meeting Time Countdown 1
- **End Meeting Button**
- 3 Mute/Unmute button
- 6 Chat box
	- Setting your call meeting

5 Share screen or files on the screen

On/Off Video

![](_page_9_Picture_0.jpeg)

### 9. Use BEPlace platform on MOBILE

#### Applied for NON-CHINA Users ONLY

![](_page_9_Picture_73.jpeg)

## NOTICE FOR MOBILE USERS

### Recommended Browser

- -Chrome  $\overline{O}$
- -FireFox
- -Safari

![](_page_9_Picture_9.jpeg)

### To make a Call Meeting

Please Download "Jitsri Meet Mobile App"

to make a call on your mobile phone

**Other Functions** 

Same as laptop

For Further Assistance, please contact

Anupong.n@informa.com (Anupong)

![](_page_9_Picture_17.jpeg)